# **МЕТОДИЧЕСКИЕ РЕКОМЕНДАЦИИ ПО ЗАПОЛНЕНИЮ РЕПОЗИТОРИЯ**

### **Репозиторий цифровых образовательных ресурсов -**

- предназначен для формирования регионального банка ЦОР для образовательных организаций Челябинской области, реализующих программы СПО

Предусматривает деятельность образовательного сообщества по:

экспертной оценке ЦОР,

разработке совместных образовательных ресурсов,  $\frac{1}{2}$ 

проведению региональных мероприятий в сфере формирования единой цифровой образовательной среды,

реализации проектов повышения квалификации педагогических работников в сфере электронного обучения.

Построен на базе **АСУ ProCollege** - интегрированная система дистанционного обучения, комплексного управления образовательным процессом в учреждениях среднего профессионального образования, основанная на использовании ресурсов и возможностей **LMS «MOODLE».**

## **Особенности АСУ ProCollege:**

Ориентирована на систему среднего профессионального образования.

Разработана и актуализируется с учетом всех требований законодательства РФ в образования.

Проект соответствует своими техническими и организационными возможностями требованиям, предъявляемым организациями распределенной структуры, например, образовательными объединениями кластерного типа.

### **Основной учебной единицей являются учебные курсы**

Используя систему, преподаватель может создавать курсы, *наполняя их содержимым в виде текстов, вспомогательных файлов, лекций, презентаций, опросников, тестов и т.п.*

Для использования достаточно иметь любой web-браузер, что делает использование этой учебной среды удобной как для преподавателя, так и для обучаемых.

#### **Внешний вид для различных групп пользователей различен.**

Гости, ученик, кураторы, преподаватели, администраторы – видят сайт поразному. Каждая из вышеперечисленных категорий имеет свои, строго разграниченные, возможности при работе с системой, которые определяет администратор, также каждая из категорий видит по-своему страницы и блоки системы.

### **Ресурсы курса**

**Ресурсы курса** - это его содержание (контент), т.е. теоретические материалы для изучения, которые преподаватель размещает в разделах курса.

**Гиперссылка на файл или веб-страницу**

**Книга** – лекция в виде книги с главами и подглавами. Может содержать медиа-файлы, а также большое количество текстовой информации. Предназначена: для отображения учебного материала по отдельным главам; в качестве справочника; как портфолио образцов студенческих работ.

**Папка** – каталог из нескольких смежных файлов.

**Пояснение** — позволяет помещать текст и графику на главную страницу курса. С помощью такой надписи можно пояснить назначение какойлибо темы, недели или используемого инструмента.

**Страница** - предназначена для размещения текстовой информации небольшого объема.

**Файл** – предназначен для добавления в электронный курс файлов различного формата. Чаще всего используется для добавления презентаций, аудио и видеофайлов.

 $\equiv$ **Активные элементы** - это то, что можно назвать «внелекционной активностью» учеников.

Это формы проверки знаний: тесты, задания. Также, это формы общения форумы, чаты, обмен сообщениями; совместная проектная деятельность, например, по составлению глоссария. Именно работа с элементами курса *оценивается системой или преподавателем* и, в конечном счете, позволяет выставить итоговую оценку за усвоение учебного курса.

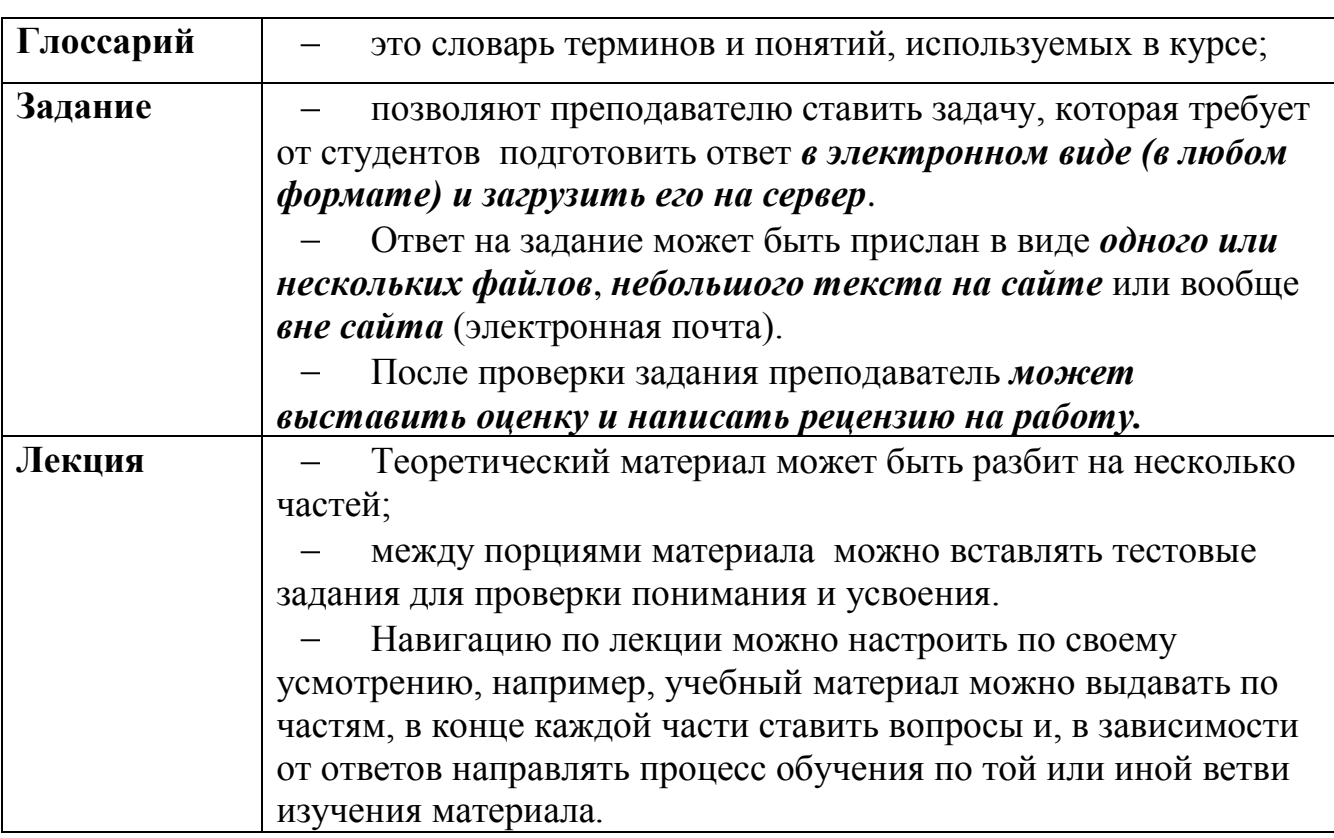

### **Активными элементами являются:**

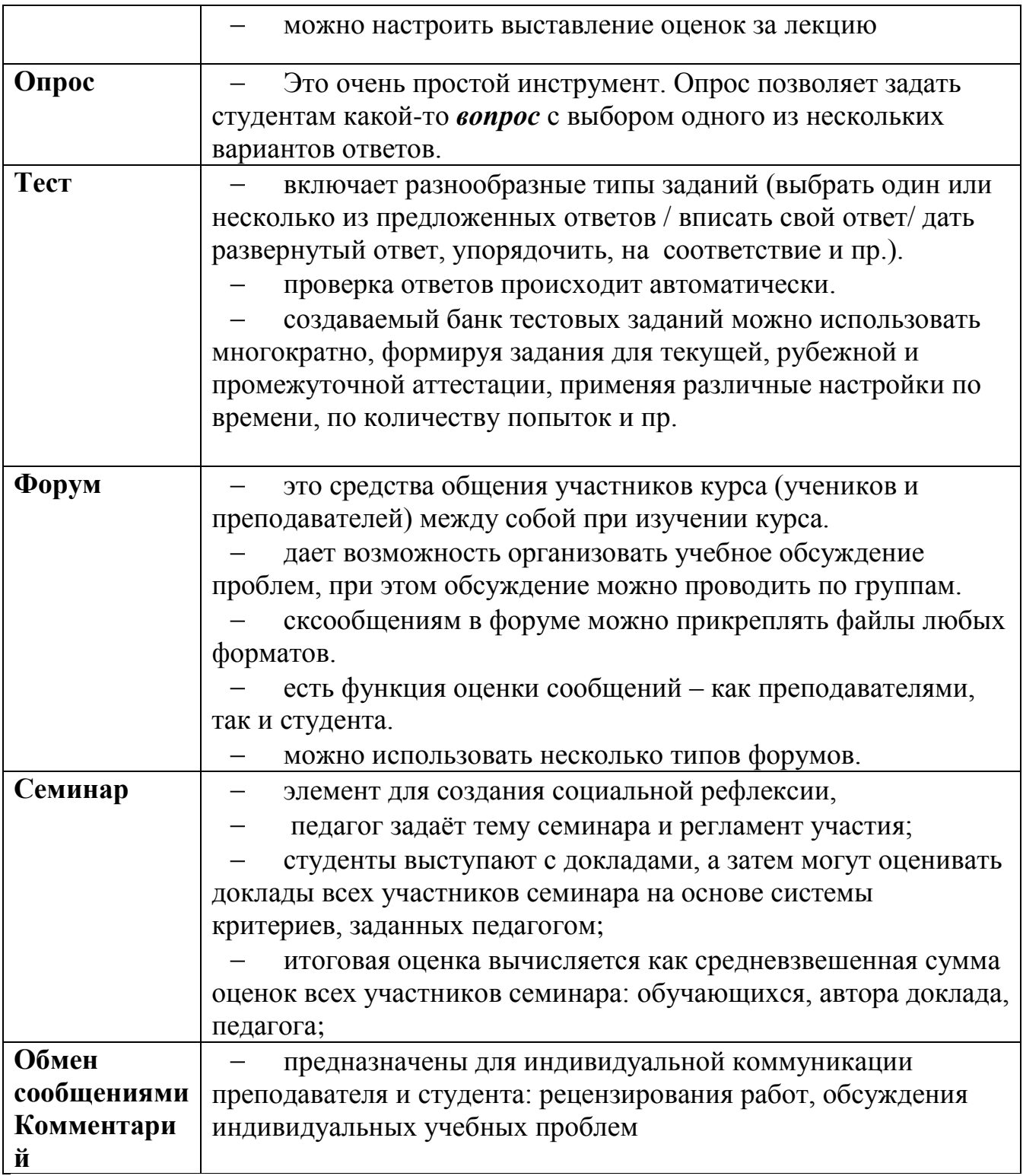

# **Посмотреть эти элементы можно на странице Репозитория. Демонстрация возможностей Moodle (Russian)**

Ссылка: https://do.radiotech.su/course/view.php?id=27

## **Требования к структурным элементам образовательного контента учебных курсов<sup>1</sup>**

«Учебно-методическая документация курса», 1. Раздел включает тематический план, который размещается в формате .pdf

2. Раздел «Лекции, опорные конспекты, схемы, презентации», включает формате .pdf видеолекции, лекции  $\, {\bf B}$ текстовом  $\mathbf c$ презентацией. иллюстративный материал (фотографии, графики, диаграммы, схемы, таблицы, карты), вебинары в форматах коротких тематических фрагментов, поясняющих содержание темы.

3. Раздел «Лабораторные и практические работы» включает задания для выполнения практических и (или) лабораторных (интерактивных) работ с применением алгоритмов онлайн - симуляторов, тренажеров, виртуальных лабораторий с учётом поставленной образовательной задачи.

4. Раздел «Контрольно-измерительные материалы» может быть представлен в виде теста или практического задания, контрольной работы по курсу, для использования в текущем и (или) промежуточном контроле.

В методических рекомендациях к выполнению итогового контрольного мероприятия необходимо подробно прописывать, как выполнять итоговое контрольное мероприятие, как оно будет оцениваться, какие требования предъявляются к оформлению задания. Также могут быть приведены примеры выполнения.

5. Раздел «Самостоятельная работа студентов» предполагает текстовый записями вебинаров, видеолекций материал с  $\, {\bf B}$ формате **КОРОТКИХ** тематических фрагментов, поясняющих сложные моменты и решения; интерактивный видеоконтент с встроенными вопросами для самоконтроля, комментариями преподавателя, субтитрами, тестовыми заданиями, глоссарий, и т.д.

6. Раздел «Интернет-ресурсы» должен быть представлен перечнем интернетресурсов по дисциплине или ПМ с адресом доступа.

l

<sup>&</sup>lt;sup>1</sup> Приложение к письму ГБПОУ «ЧИРПО» от 04.12.2020 № 01/23-445

#### **Рекомендации по отбору документов для размещения**

## **УЧЕБНО-МЕТОДИЧЕСКАЯ ДОКУМЕНТАЦИЯ КУРСА**

Рабочая программа учебного курса (дисциплины, МДК, ПМ, УП,  $\Pi$ );

календарно-тематический план;

перечень основной и дополнительной учебной и методической литературы по учебной дисциплине;

## **ЛЕКЦИИ, ОПОРНЫЕ КОНСПЕКТЫ, СХЕМЫ, ПРЕЗЕНТАЦИИ**

методические рекомендации по изучению учебной дисциплины/МДК, разделов, тем, отдельных элементов;

конспекты лекций (допускаются тезисы);

справочники, каталоги, альбомы;  $\bullet$ 

учебно-наглядные материалы - схемы, таблицы, плакаты, чертежи, модели и пр;

мультимедийные презентации по темам, элементам учебной дисциплины;

видео и интерактивные материалы;

## **ЛАБОРАТОРНЫЕ И ПРАКТИЧЕСКИЕ РАБОТЫ**

Комплекты заданий для практических работ и/или лабораторных работ, методические рекомендации по их выполнению;

### **КОНТРОЛЬНО-ИЗМЕРИТЕЛЬНЫЕ МАТЕРИАЛЫ**

 $\bullet$ Контрольно-оценочные средства для текущего контроля знаний и умений студентов;

Контрольно-оценочные средства для промежуточной аттестации обучающихся по учебной дисциплине, междисциплинарному курсу(ам), учебной и производственной практикам.

Контрольно-оценочные средства для экзамена квалификационного по профессиональному модулю.

темы курсовых работ/проектов и методические указания по их выполнению;

тематику и методические рекомендации по подготовке к семинарским занятиям, разработке и выполнению проектных заданий, исследовательских и творческих работ;

тематические «копилки» - комплекты технологических задач, производственных ситуаций, профессиональных задач;

## **САМОСТОЯТЕЛЬНАЯ РАБОТА СТУДЕНТОВ**

Тематика внеаудиторной самостоятельной работы (инструкции,  $\bullet$ памятки, рабочие тетради и т.п.), методические рекомендации по ее выполнению.

### **ИНТЕРНЕТ-РЕСУРСЫ**

каталог ссылок на базы данных, тематические сайты, справочные системы, электронные словари и сетевые ресурсы.

# **Методические рекомендации по выбору элементов электронного курса по разделам**

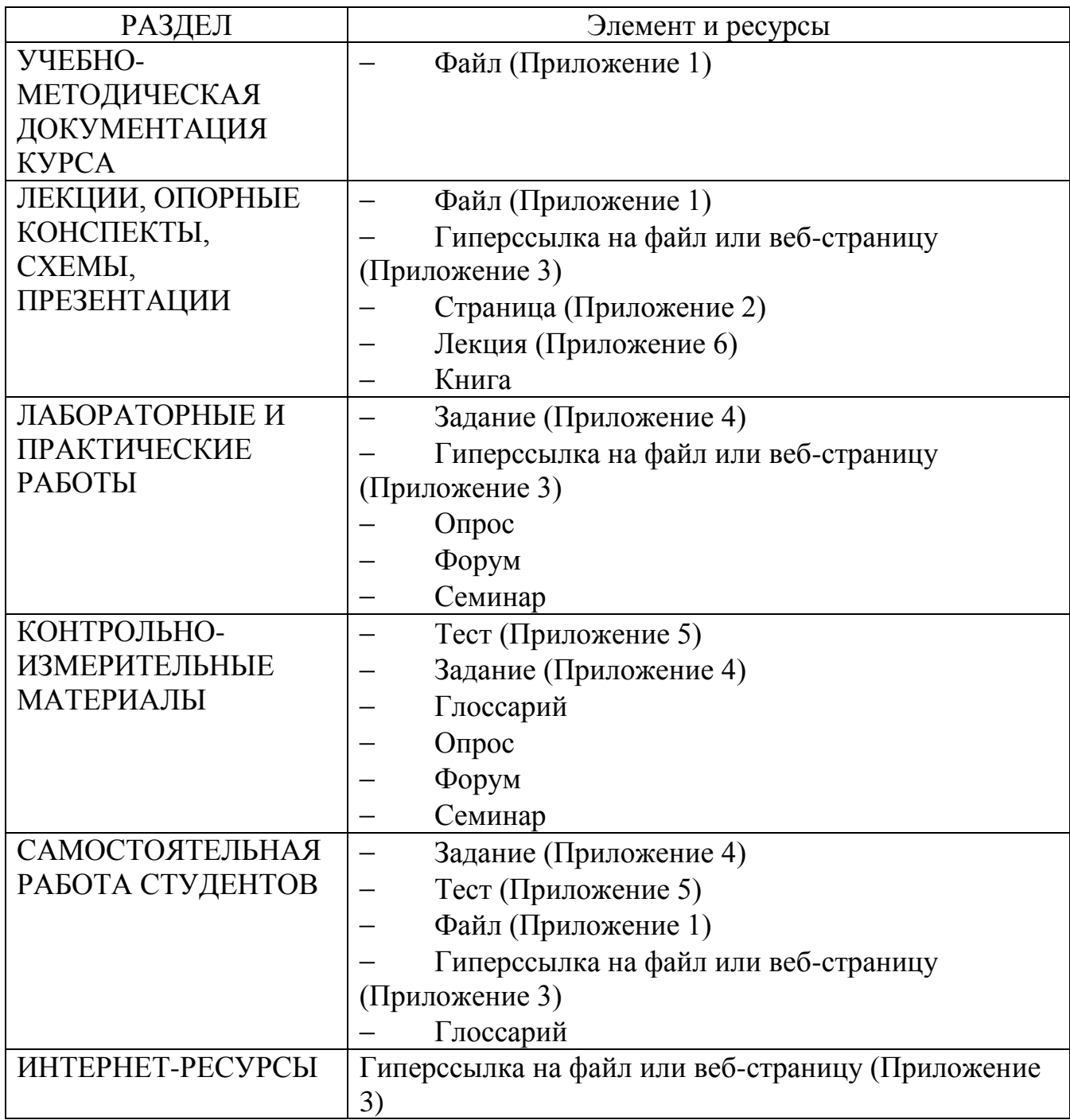

# **Обратите внимание на сочетание клавиш при работе по наполнению курса:**

- Ctrl+X удалить выделенный блок
- Ctrl+С скопировать выделенный блок
- Ctrl+V вставить скопированный блок
- Ctrl+Z отменить

### **Инструкция по размещению Файла**

- 1. Зайдите в систему ProCollege
- 2. Войдите в свой курс (навигация слева) или выбираем в меню вверху страницы
- 3. Нажать режим редактирования (кнопка должна стать Красной)

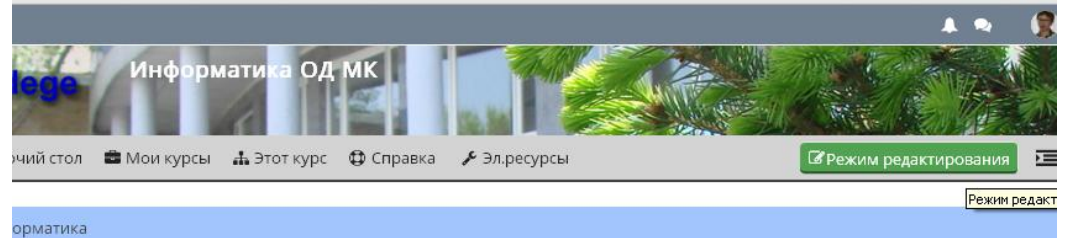

4. В нужном разделе нажать **Добавить элемент или ресурс**, выбрать - если один файл - **Файл/ Добавить**

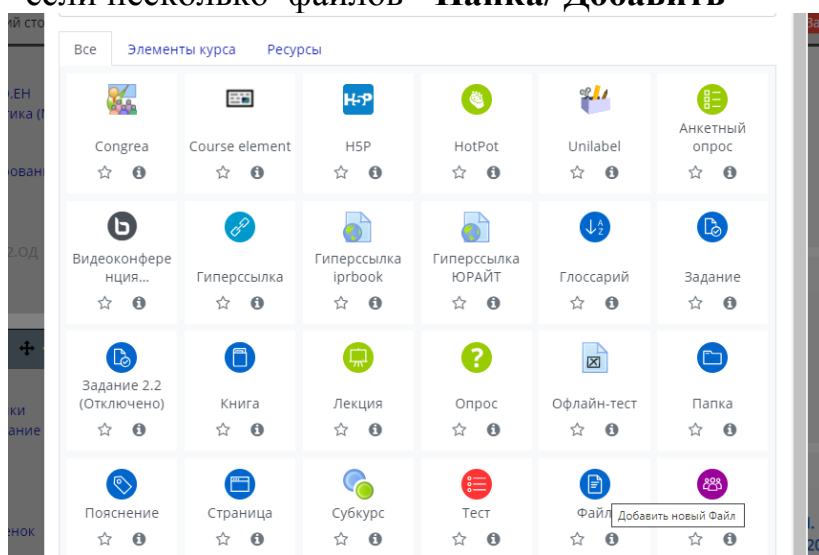

- если несколько файлов- **Папка/ Добавить**

- *5.* В поле название ввести **имя для материалов**, ввести описание (*при необходимости)*
- *6.* В разделе **Выберите файл**, нужно загрузить материал, для этого:

1 способ – найти файл и перетаскиванием поместить их в окно загрузки (отбуксируйте с зажатой левой кнопкой мыши)

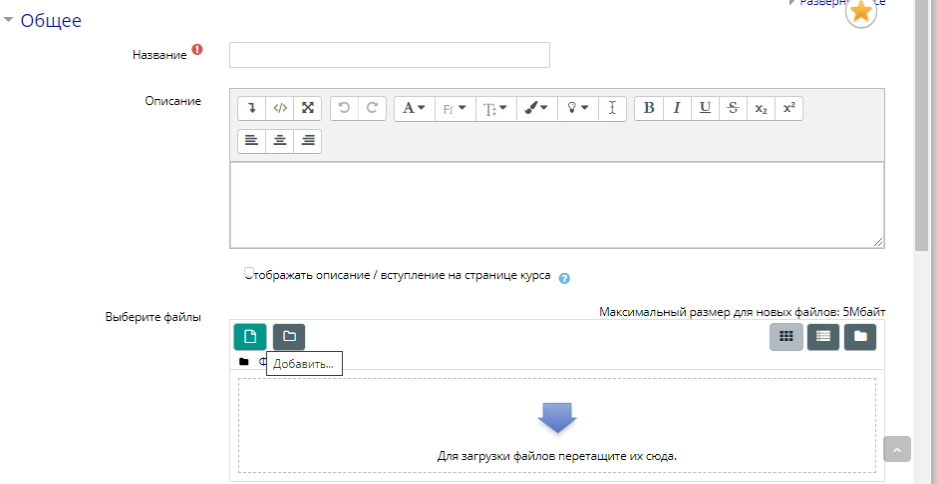

7. 2 способ – щелкнуть по кнопке **Добавить** и в появившемся окне выбора файла, щелкнуть по кнопке **Выберите файл**, найдите *необходимый файл на Вашем рабочем диске,* нажать **ОТКРЫТЬ, затем** щелкните по кнопке **Загрузить**.

Если Вы все сделали верно, то в окне загрузки вы увидите данные файла

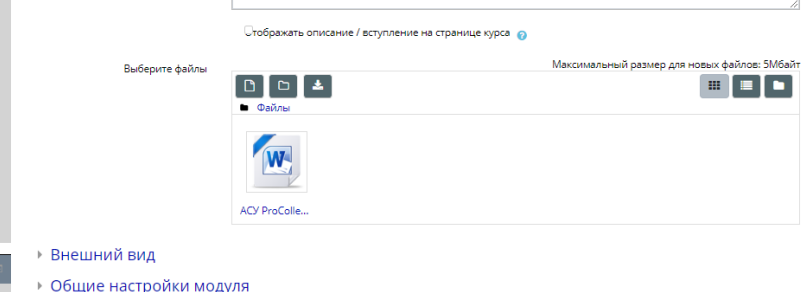

8. В разделе **Внешний вид** можно настроить показ Файла: в новом окне, скачивание, внедрение и пр.

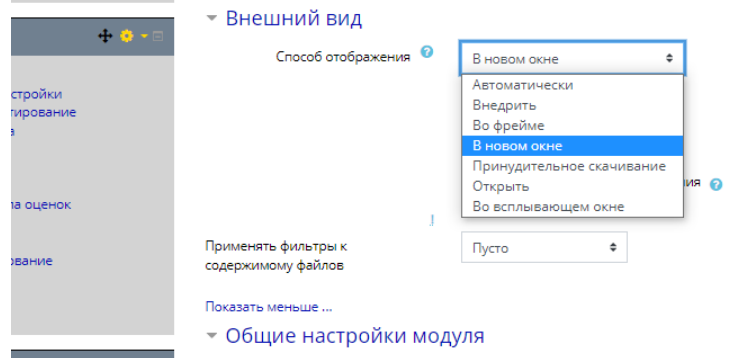

**9.** Внизу страницы нажать **Сохранить и вернуться к курсу**

 $\mathbf{C}$ 

## **Инструкция по размещению Страницы**

*Страница - предназначена для размещения текстовой информации небольшого объема.*

*Каждый вопрос темы (урока) рассматривается отдельной -страницей.*

Для того чтобы добавить страницу в курс необходимо:

1. Включить **режим редактирования**.

2. В разделе курса "Лекции, опорные конспекты, схемы, презентации" щелкнуть **Добавить элемент или ресурс**

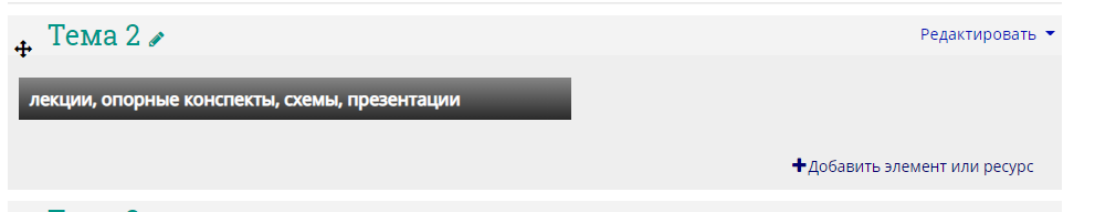

3. в окне " **Добавить элемент или ресурс** " выбрать "Страница". Добавить элемент или ресурс

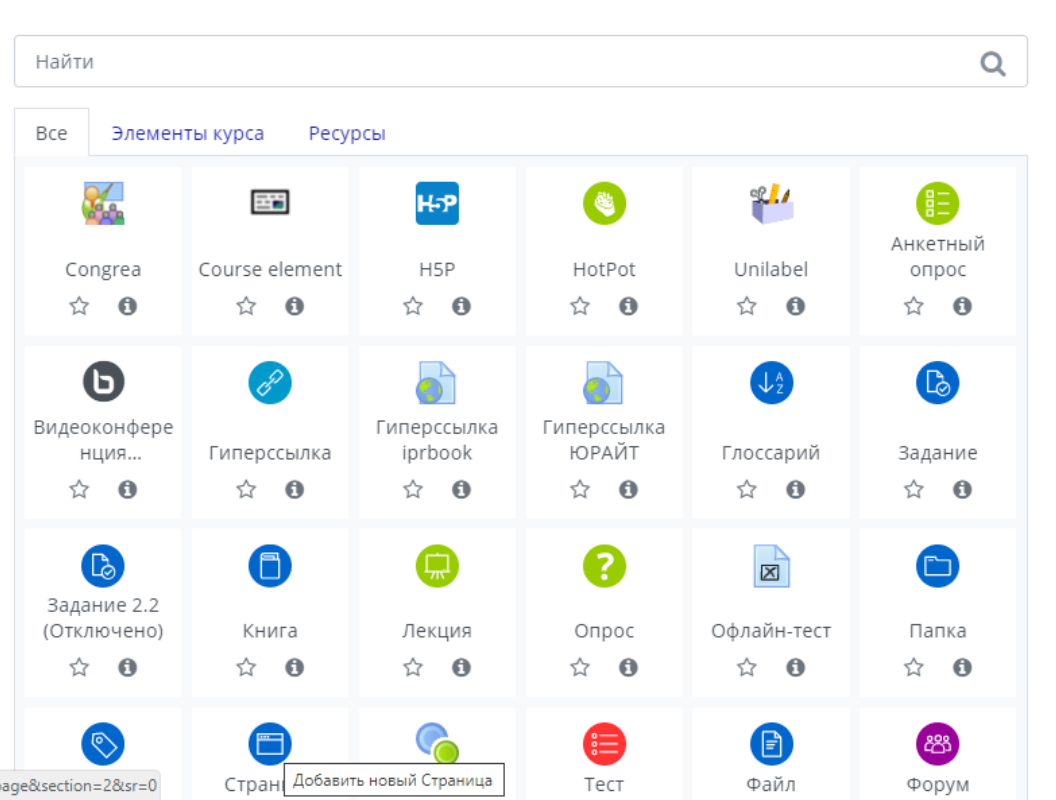

4. В открывшемся окне редактирования ресурса в поле "**Название**" задать название рассматриваемого вопроса.

5. При необходимости дать краткое описание рассматриваемой темы (необязательно).

6. В области окна настроек "Содержание страницы" внести требуемое содержание материала, подлежащего для изучения.

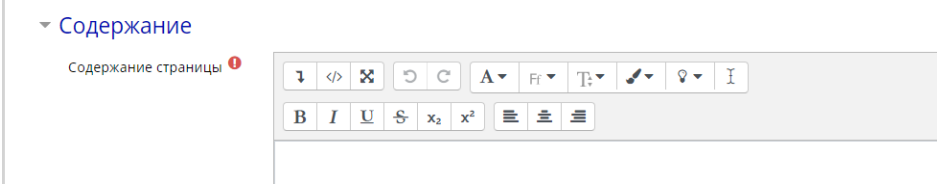

7. В области "Внешний вид" при необходимости изменить параметр "Во всплывающем окне" на "Открыть". В этом случае студент увидит содержимое страницы в том же окне что и страницу курса.

Если оставить «Во всплывающем окне» (**рекомендуется**) то содержание страницы откроется в *дополнительном окне* при этом *студент будет видеть и страницу курса.*

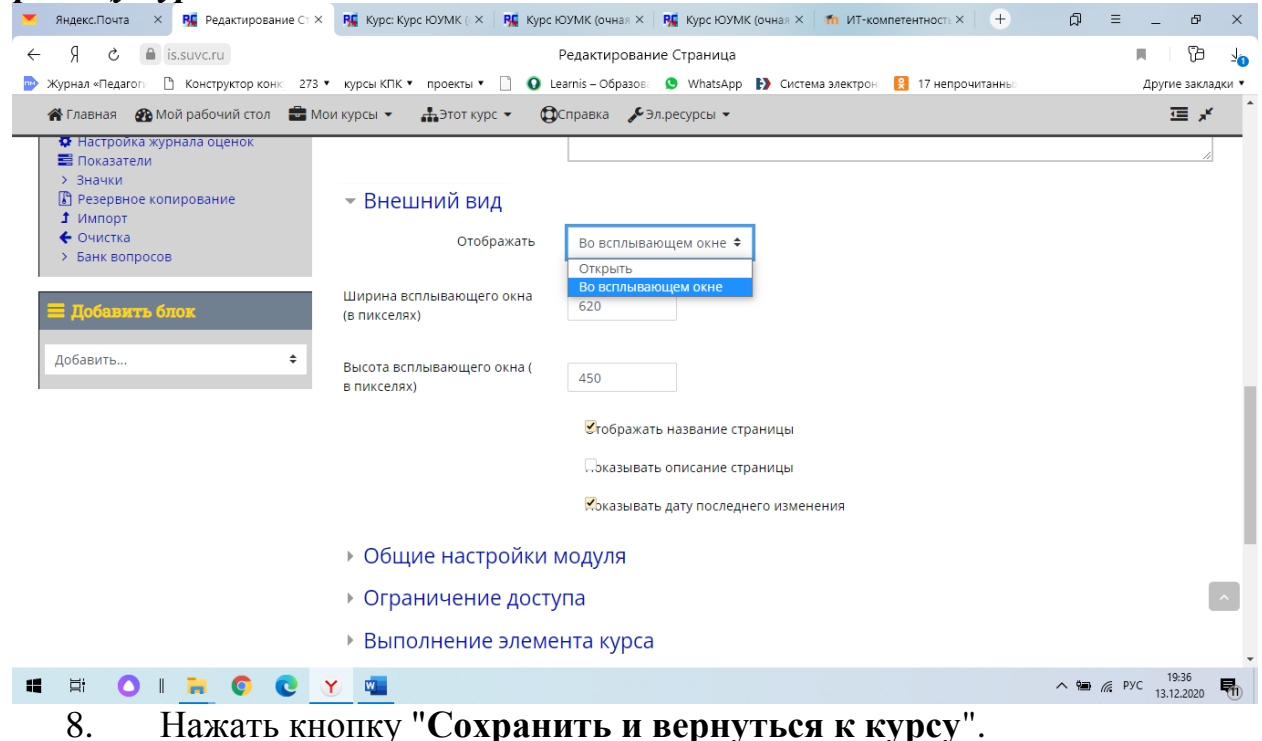

Страница будет добавлена в раздел.

**Инструкция по размещению Гиперссылка на файл или веб-страницу**

- 1. Включить **режим редактирования**.
- 2. В нужном разделе щелкнуть **Добавить элемент или ресурс**

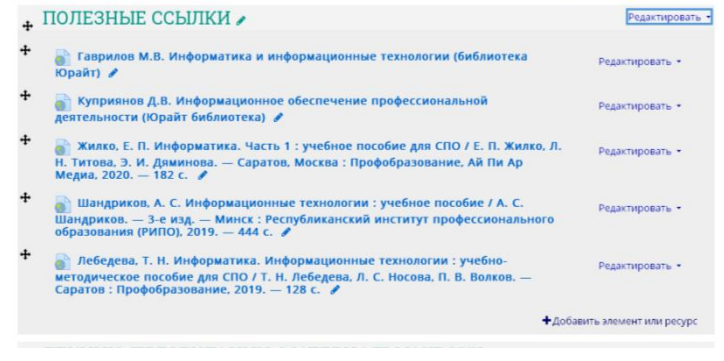

## 3. Выбрать Гиперссылка

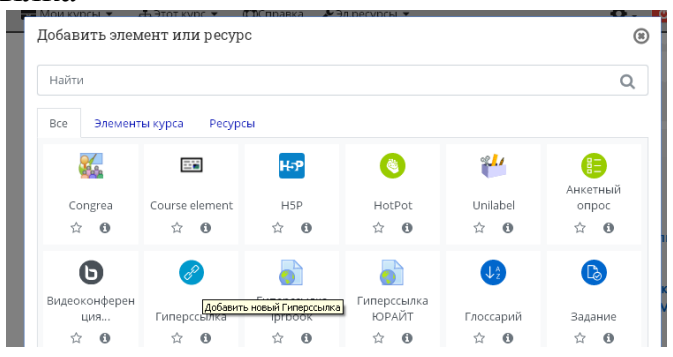

- 4. В появившейся Вкладке заполнить нужные поля:
	- название ресурса
	- адрес (URL) копируем целиком ссылку на нужный ресурс из браузера
	- Можно внести описание (по необходимости)
	- В выпадающем списке Отображение лучше выбрать в новом окне.

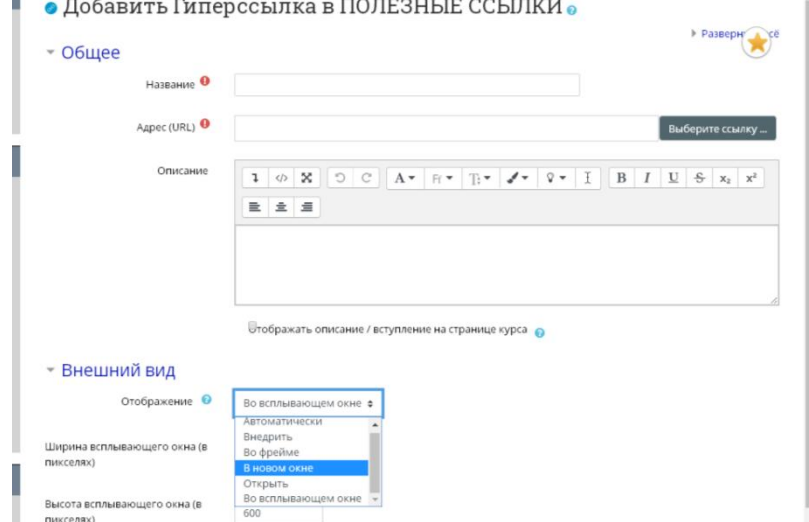

- При необходимости настроить остальные параметры.
- 5. Сохранить и вернуться к курсу.
- **6.** Проверьте работы ссылки!!!

## **Инструкция по размещению Задания**

- 1. Зайдите в систему ProCollege
- 2. Войдите в свой курс (навигация слева) или выбираем в меню вверху страницы

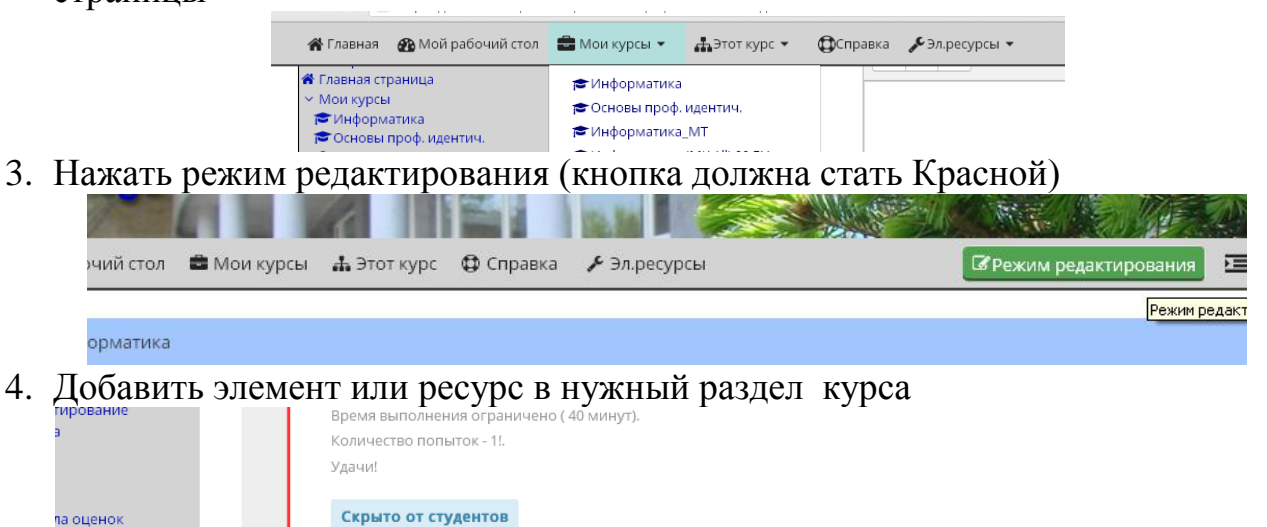

+ Добавить элемент или ресурс

5. Выбираем Задание – Добавить

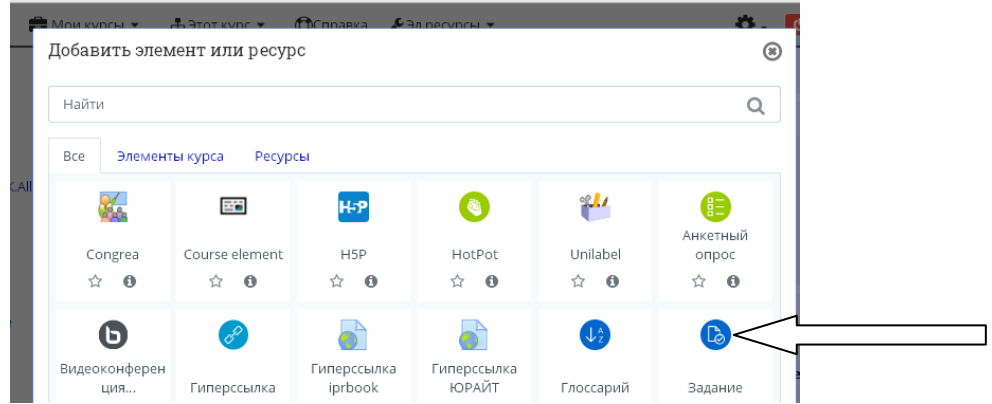

### 6. Заполняем поле Название задания

#### 7. Само задание можно разместить 2 способами:

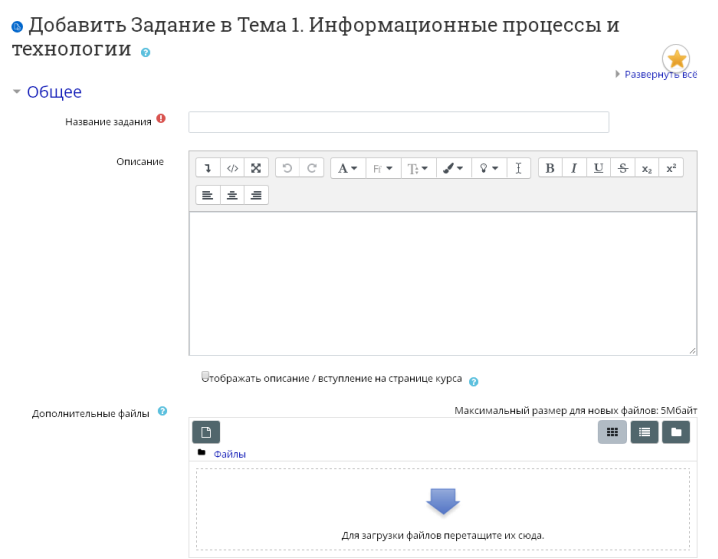

# **1 способ:**

скопировать (сочетание клавиш на странице 4) или набрать текст задания целиком в описание (рисунки копируйте отдельно!)

# **2 способ:**

В описание указать план работы, а полное описание разместить в виде файла (прикрепить его к заданию), для чего нужно: Загрузить его в поле **Дополнительные файлы** (перетащив файл в окно **Загрузки** или добавить его через конку **Добавить**…)

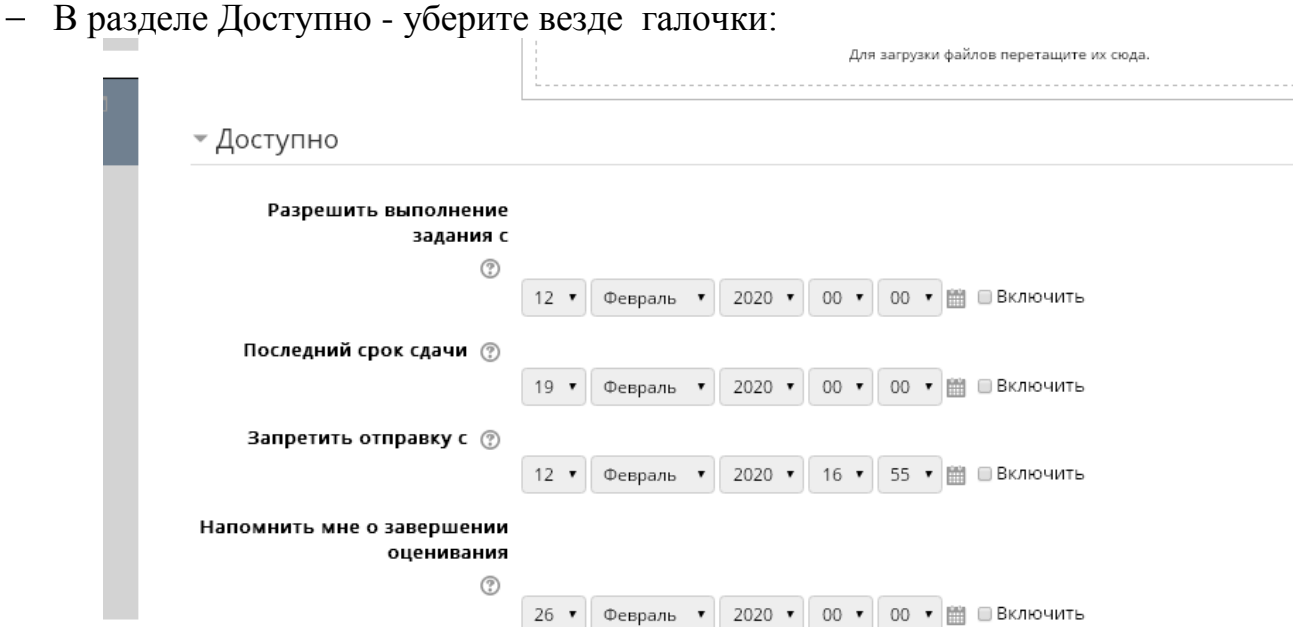

- 8. При необходимости можно настроить остальные разделы.
- 9. Сохранить и вернуться к курсу.

10.Просмотрите результат работы.

## **Инструкция по размещению Теста**

#### **1 этап - Подготовка тестовых заданий**

Обратите внимание, что правильно создав Банк тестовых заданий (БАНК ВОПРОСОВ), Вы сможете быстро и легко компоновать тесты различной направленности – тесты для первичной оценки усвоения, проверки уровня усвоения, контрольные задания для текущей промежуточной аттестации.

**Вопросы в Банке вопросов лучше группировать по Категориям (темам)**

- 1. Зайдите в систему **ProCollege**
- 2. Войдите в **свой курс** (навигация слева) или выбираем в меню вверху страницы

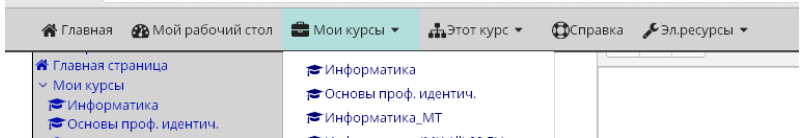

3. Нажать **режим редактирования** (кнопка должна стать Красной)

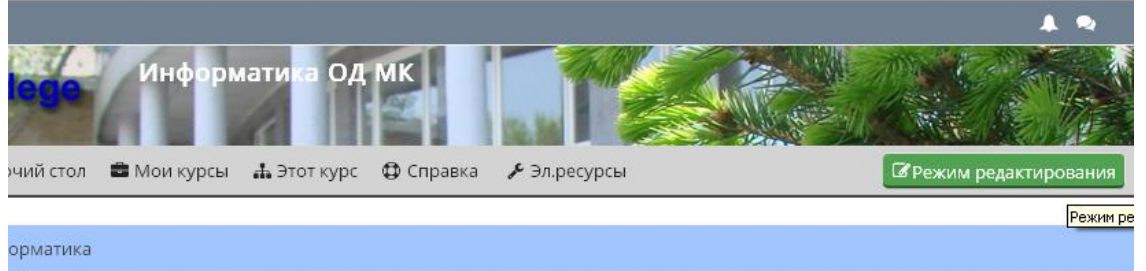

**4.** В окне навигации слева в блоке **Настройки** выбираем **Банк вопросов** и создаем сначала **Категорию**

Создавать категории (ТЕМЫ тестовых заданий) удобно тем, что можно сгруппировать вопросы по темам.

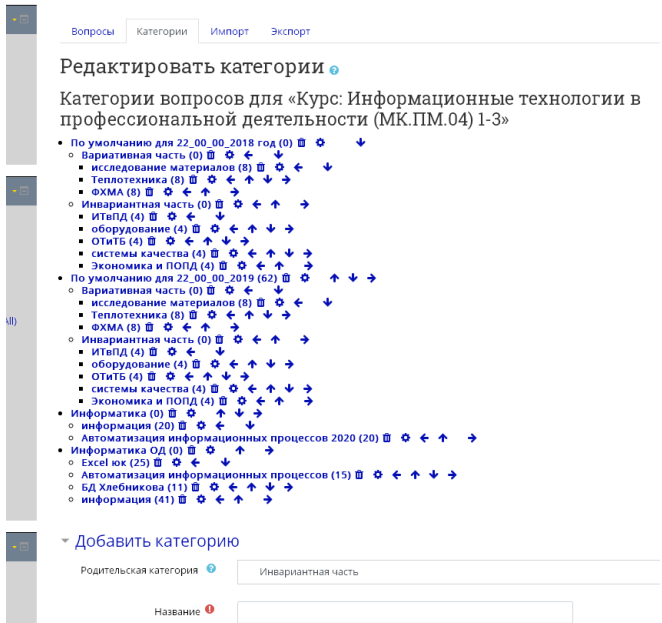

- 5. Вводим **Название категории** (темы) и при необходимости **описание**, нажимаем кнопку **Добавить категорию**
- **6.** Создаем **вопросы, открываем вкладку Вопросы**

7. Выбираем созданную Вами Категорию в открывающемся пункте меню

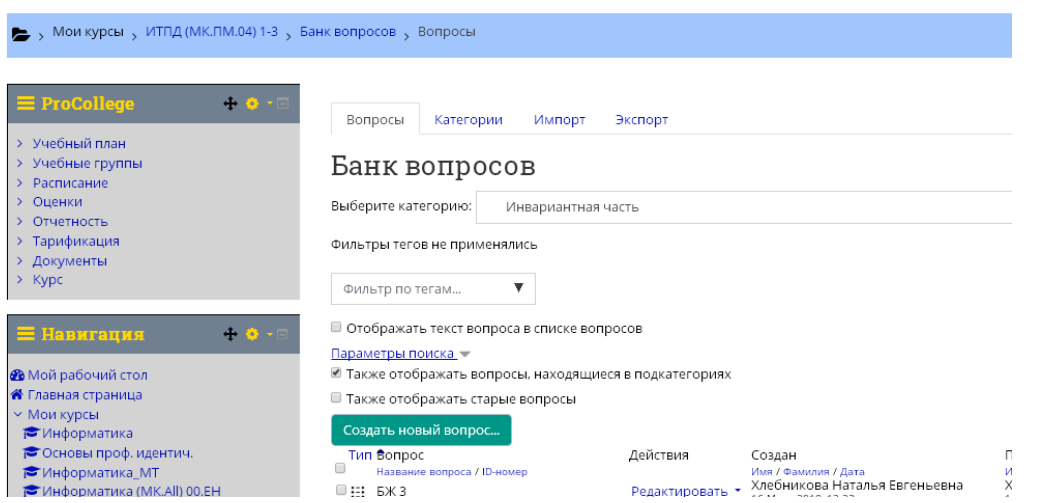

#### 8. Нажать кнопку **Создать новый вопрос**

#### 9. Выбираем **тип вопроса**

Исходя из фонда оценочных средств Всероссийской олимпиады профессионального мастерства для создания вопросов рекомендуем варианты:

- **множественный выбор** (он же и единичный, настраиваем количество выборов при создании вопроса);

- **на соответствие**;
- **короткий ответ** (ввод слова или числа);

- **на упорядочивание с перетаскиванием**

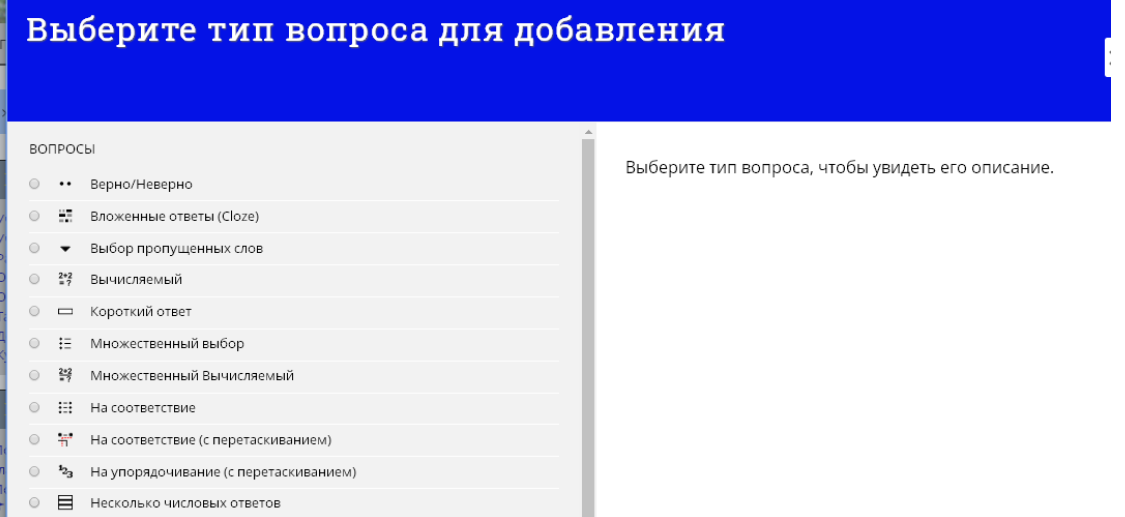

### **10.Заполнить поля**

 $\equiv$ название вопроса,

текст вопроса (можно скопировать с готового, тогда для вставки нажимаем комбинацию клавиш CTRL+V)

можно изменить балл оценивания исходя из сложности и формы вопроса (по умолчанию – 1)

## **ДАЛЕЕ выберите в зависимости от типа вопроса:**

*Множественный выбор (он же и единичный, настраиваем количество выборов при создании вопроса)*

## для создания единственного верного ответа оставляем **Только один ответ,** для множественного **Допускается несколько ответов**

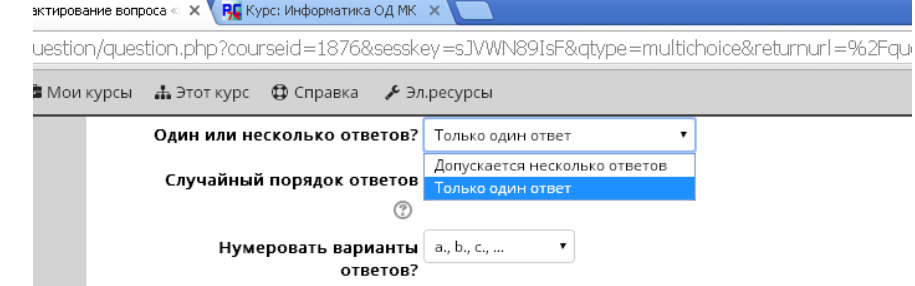

# Набираем варианты ответа (можно копировать)

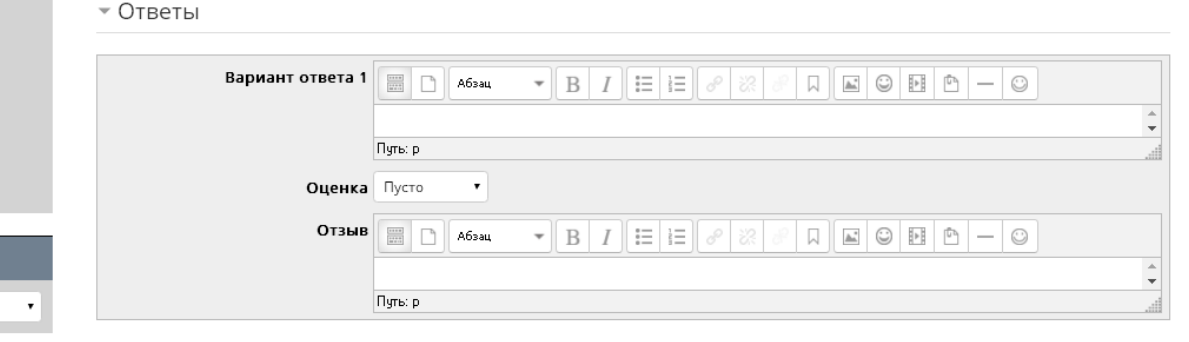

Верные ответы лучше вставлять вначале, и в них в поле Оценка ставить

100% вместо Пусто при 1 правильном ответе

50% - 2 верных ответа

33,3% - 3 верных ответа и далее

Нажать внизу страницы кнопку Сохранить.

#### *Вопрос на соответствие*

В разделе Ответы в полях вопросов (1,2,3…) напротив вопроса ставим верный ответ.

Вы должны указать по меньшей мере два вопроса и три ответа.

Вы можете включить дополнительные неправильные ответы, создав ответ на пустой вопрос. Записи, где и вопрос и ответ пустые, будут игнорироваться

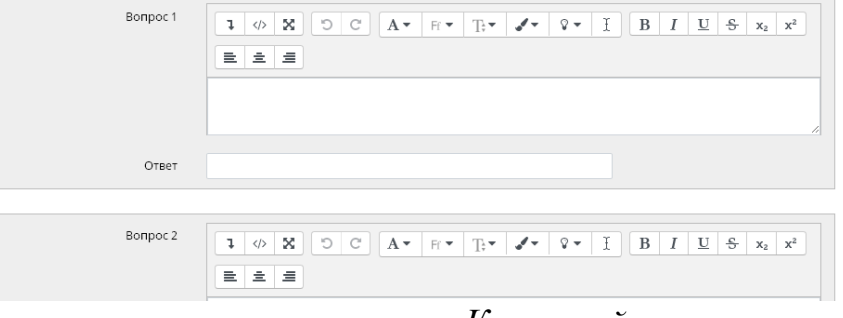

*Короткий ответ*

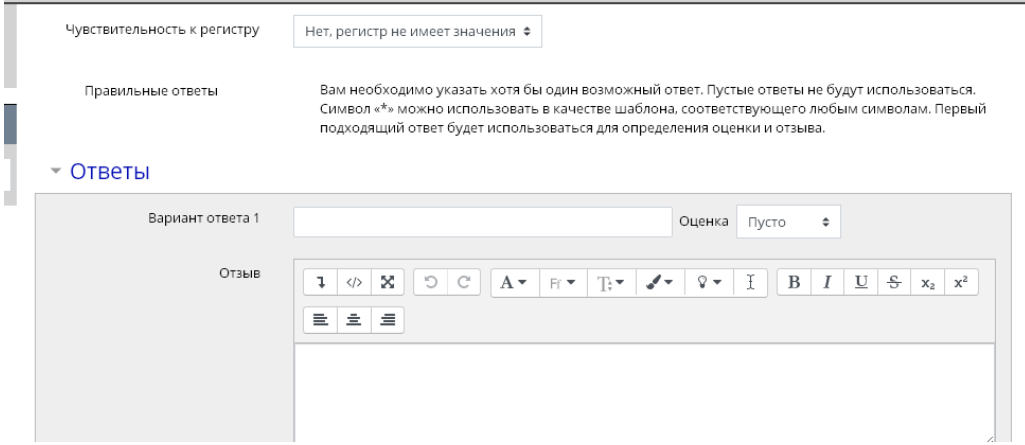

Установить чувствительность к регистру

В поле Ответы вводим возможные варианты ответов

Вам необходимо указать хотя бы один возможный ответ.

Символ «\*» можно использовать в качестве шаблона, соответствующего любым символам.

Например, чтобы взять за верный ответ любые падежи слова прямой, прямая, прямое и т.д, нужно в варианте ответа написать **прям\***

Пустые ответы не будут использоваться.

Первый подходящий ответ будет использоваться для определения оценки и отзыва.

#### *На упорядочивание с перетаскиванием*

Вам нужно ввести как минимум три элемента последовательности (вопрос 1, Вопрос 2…) в правильном порядке. Пустые элементы будут проигнорированы.

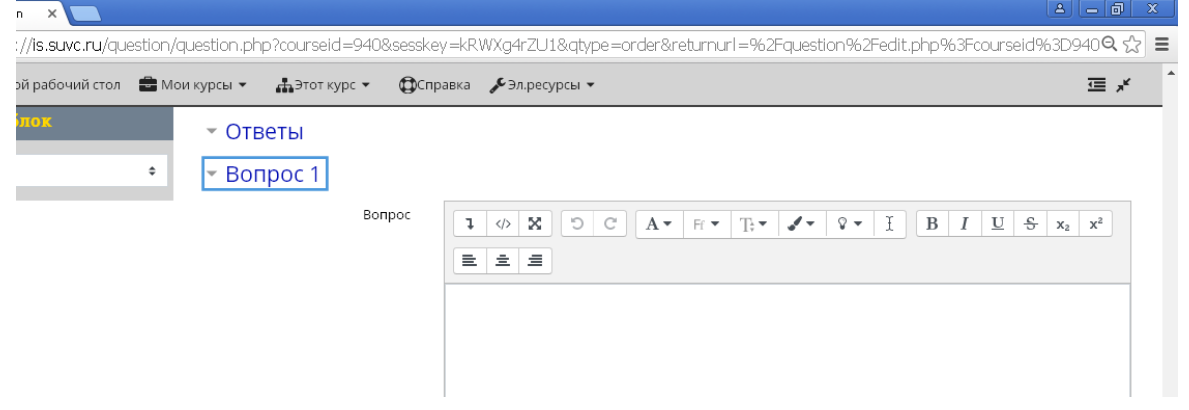

11.Сохранить.

## **2 этап - Создаем Тест**

1. В разделе Контрольно-измерительные материалы нажать кнопку

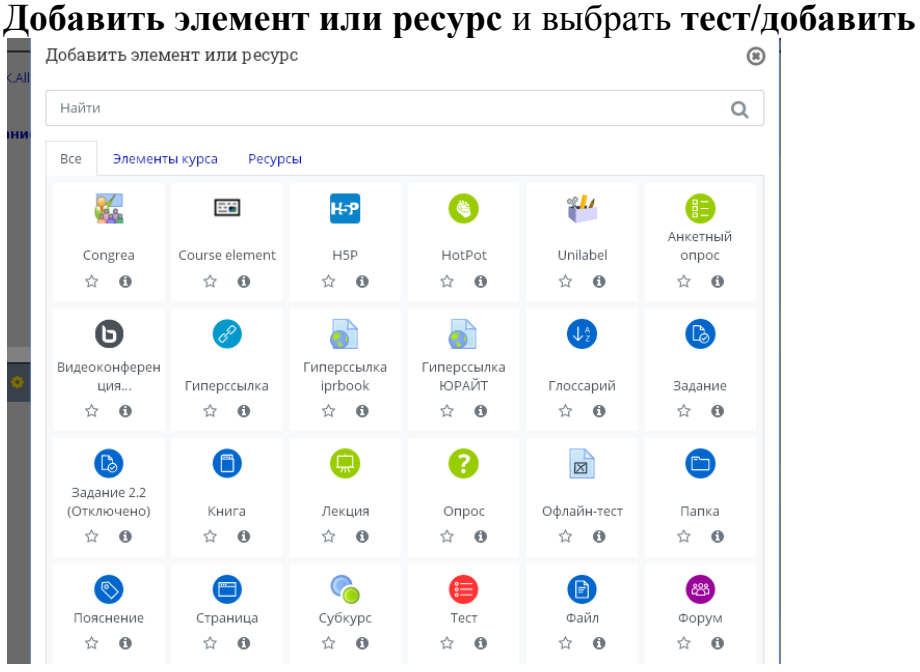

2. В поле **Название** вводим название теста, в описание пишем Вступление – ограничен ли тест по времени (указать время), кол-во вопросов, кол-во попыток

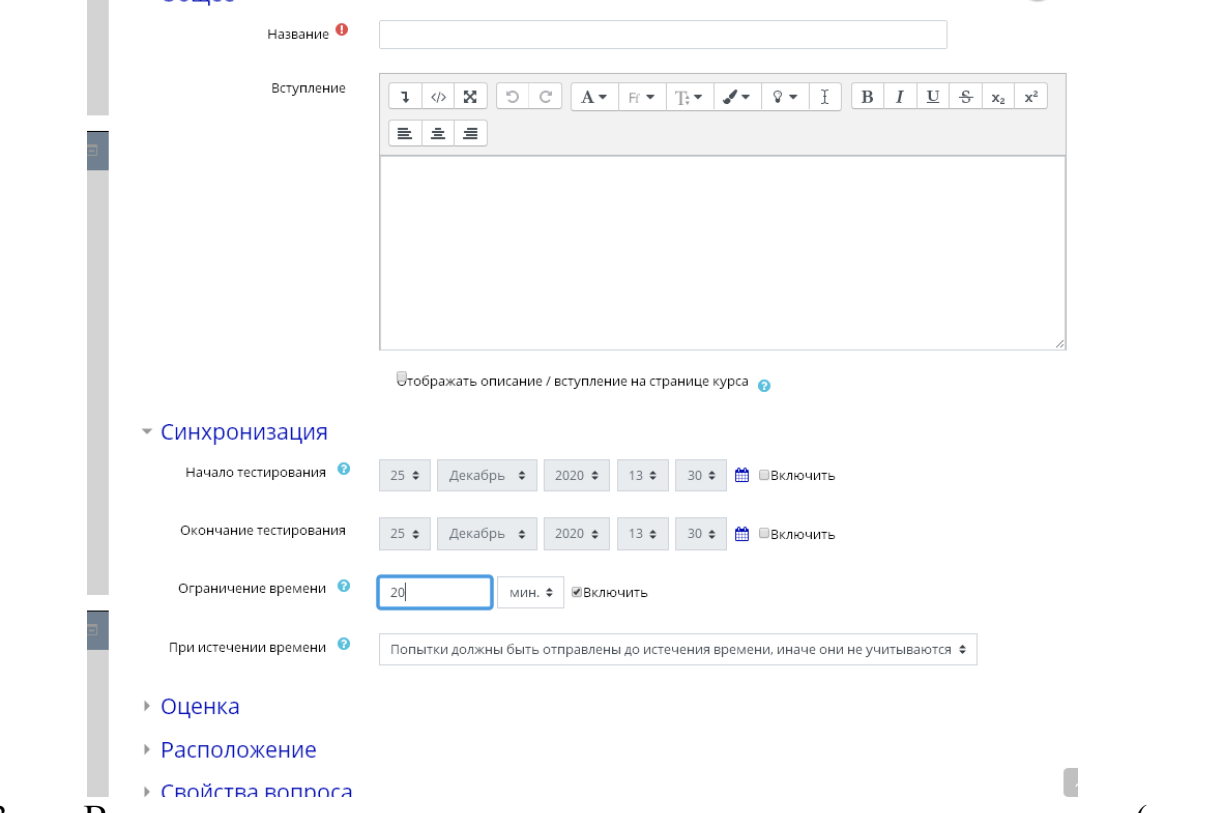

3. В **синхронизации** устанавливается ограничения по времени (можно не включать эту опцию)

4. В разделе Оценка выбираем кол-во попыток в ниспадающем меню

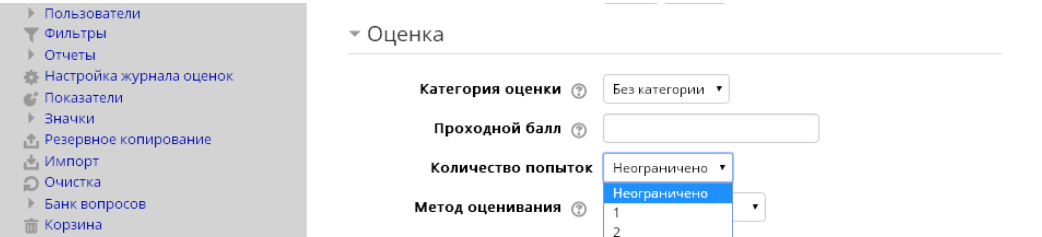

5. В окне **настройка просмотра** устанавливаем галочки напротив нужного элемента

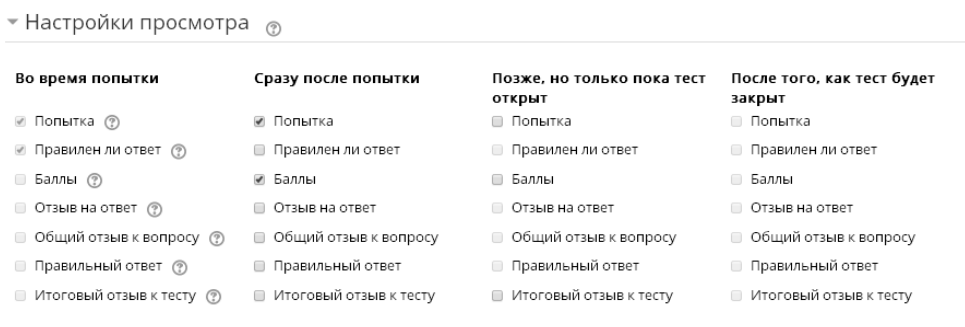

**• Внешний вил** 

- 6. При необходимости установить нужные настройки
- 7. Сохранить и вернуться к курсу

## **3 этап - Добавляем вопросы** в Тест

*Вы создали тест, необходимо добавить в него вопросы, для этого:*

1. Открыть тест созданный Тест

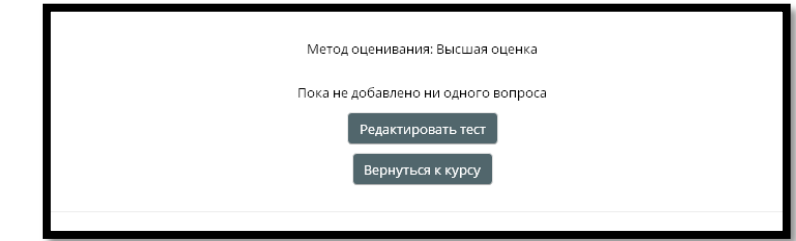

1. Выбрать кнопку редактировать тест

2. Нажать кнопку Добавить (если созданы вопросы в банке, то выбираем из него, либо создаем вопрос как на втором этапе:

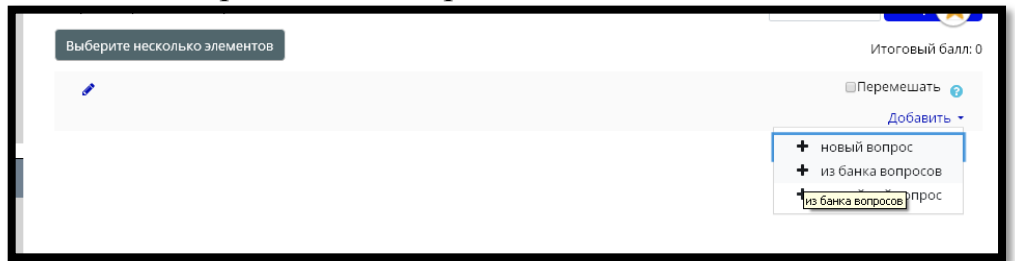

3. Выбрать из Банка вопросов - отметить нужные вопросы галочками

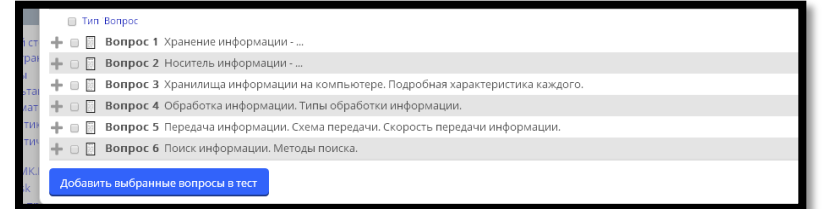

- 4. Нажать кнопку Добавить выбранные вопросы в текст
- **5.** Сохранить, вернутся на страницу курса и проверить тест

## **Инструкция по созданию Лекции**

#### **В лекции:**

*Теоретический материал может быть разбит на несколько частей;* 

*между порциями материала можно вставлять тестовые задания для проверки понимания и усвоения.* 

*Навигацию по лекции можно настроить по своему усмотрению, например, учебный материал можно выдавать по частям, в конце каждой части ставить вопросы и, в зависимости от ответов направлять процесс обучения по той или иной ветви изучения материала.* 

*можно настроить выставление оценок за лекцию*

#### **1 – этап – создание оболочки и ее настройка**

- 1. Зайдите в систему **ProCollege**
- 2. Войдите в **свой курс** (навигация слева) или выбираем в меню вверху страницы

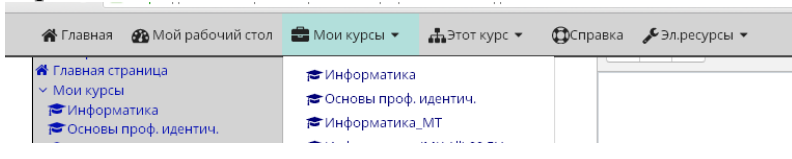

3. Нажать **режим редактирования** (кнопка должна стать Красной)

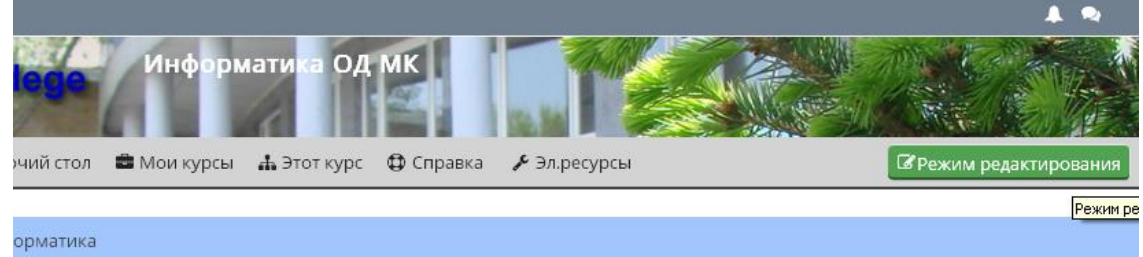

4. В разделе **Лекции, опорные конспекты, схемы, презентации Добавить элемент или ресурс**

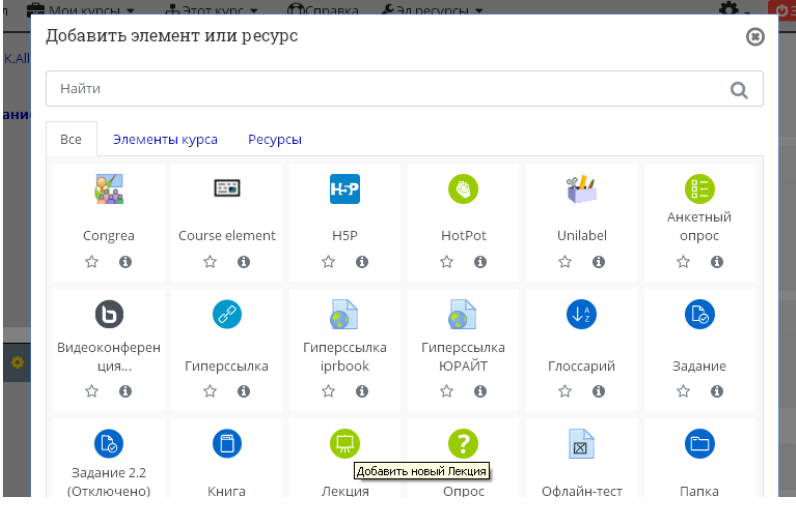

5. Добавить тест в поля Название (тема) и описание (при необходимости)

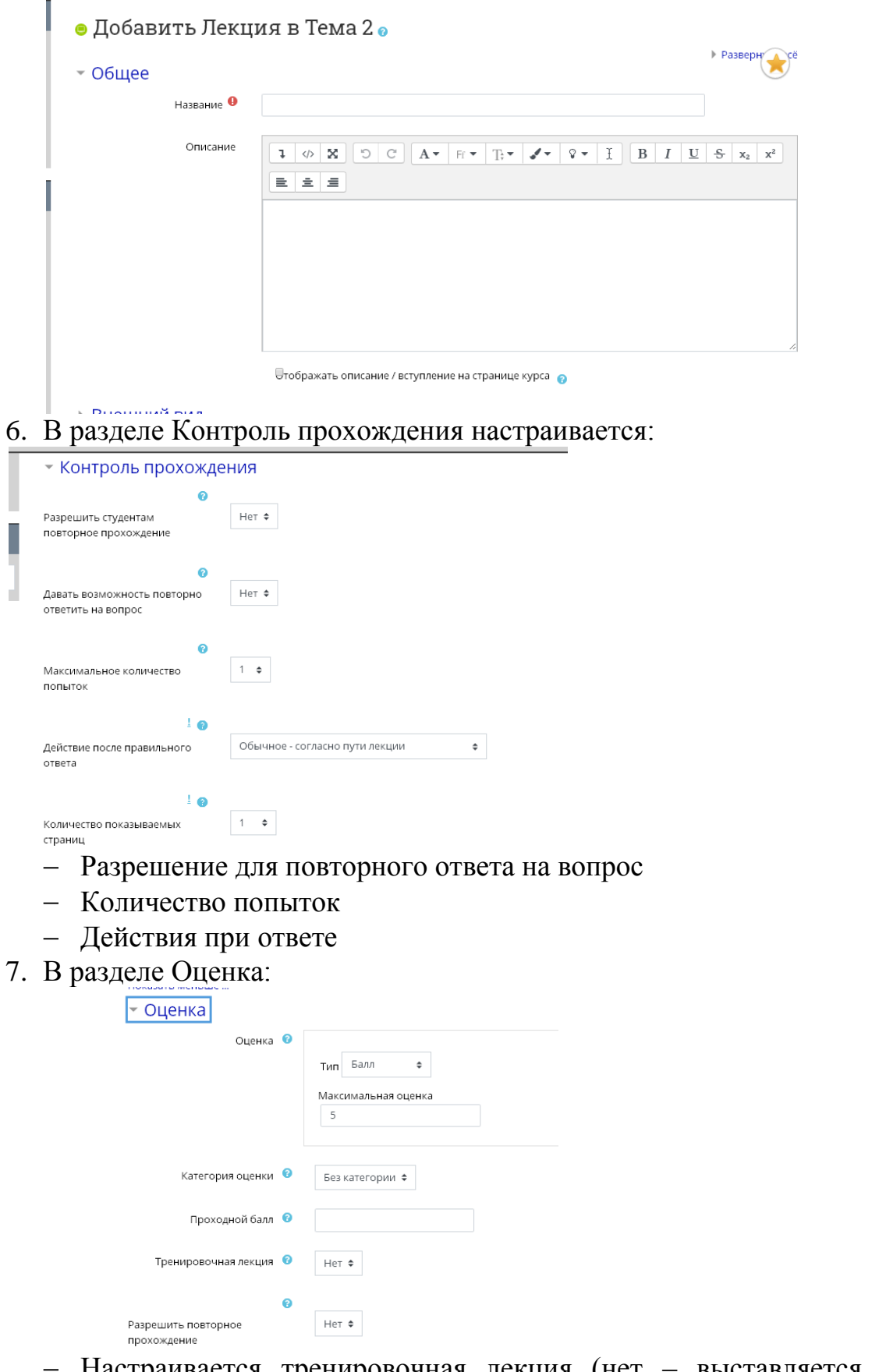

- Настраивается тренировочная лекция (нет выставляется оценка в журнал, да – не является оцениваемым элементом)
- Разрешение на повторное прохождение ЛЕКЦИИ
- 8. Сохранить!

# **2 – этап – заполнение материалом оболочки:**

#### **Создадим последовательную лекцию с контрольными вопросами:**

- 1. Для лекции разбиваем материалы на порции, для удобства восприятия
- 2. Войти в созданную на 1 этапе лекцию:

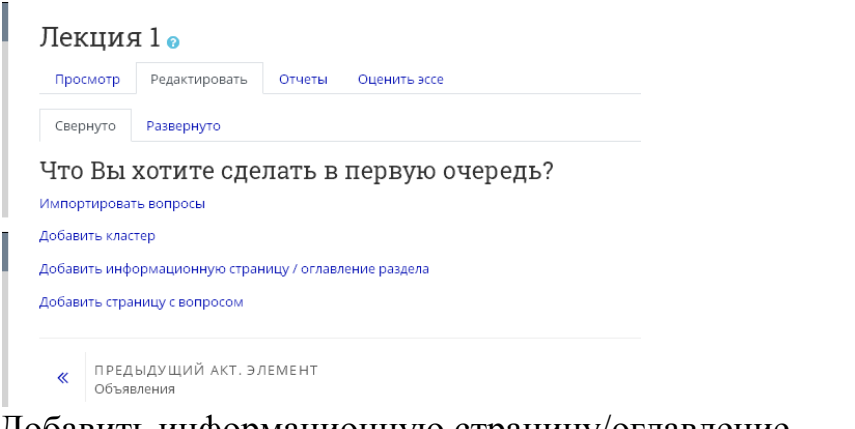

3. Добавить информационную страницу/оглавление Вставляем название страницы

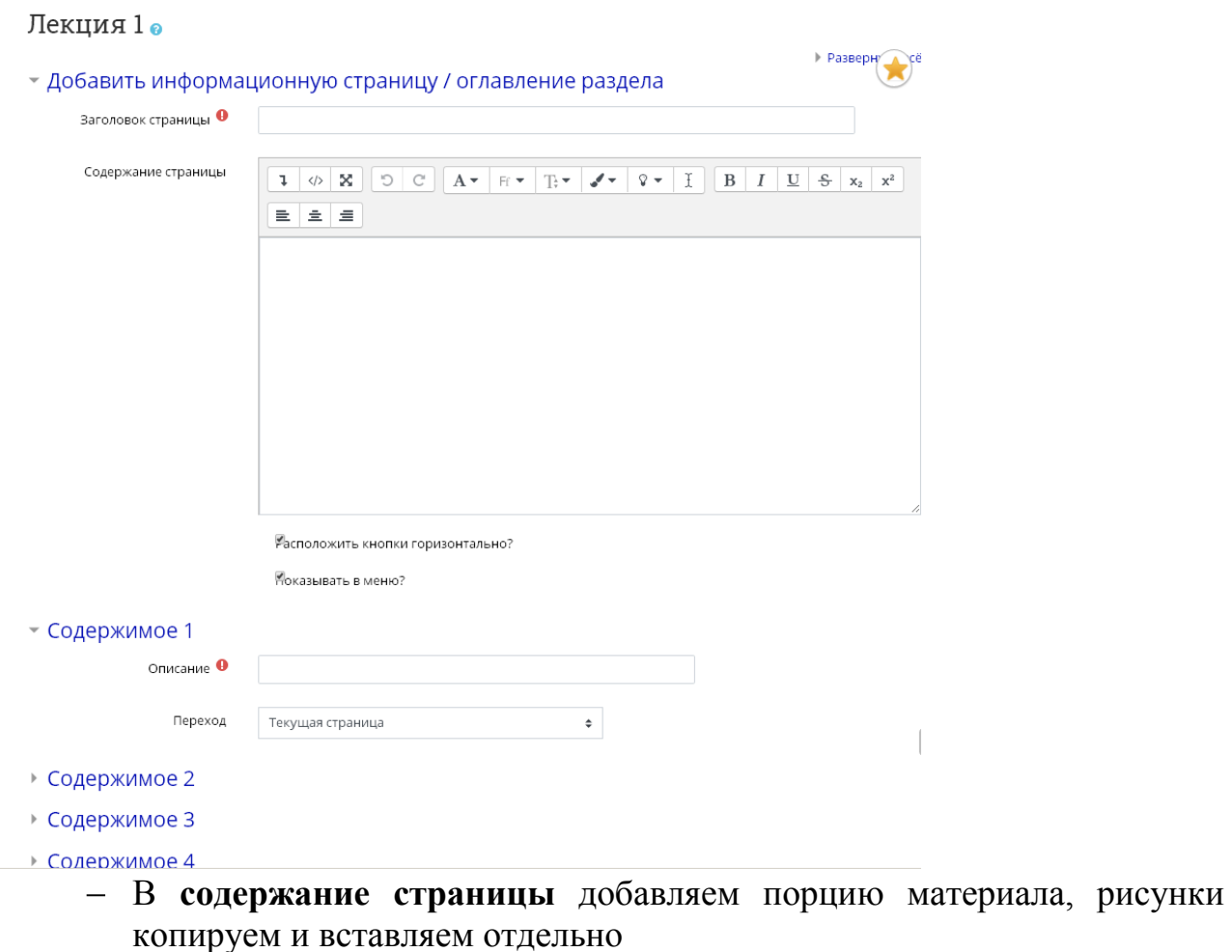

В Содержимое добавляем Кнопки перехода:

Например,

Содержимое 1 - вопрос 1, в ниспадающем меню **Переход** – Следующая страница

Или

Содержимое 1 - далее, в ниспадающем меню **Переход** – Следующая страница

И т.д.

Можно создать до 4 кнопок

- Сохранить страницу
- 4. Добавление последующих страниц в режиме Редактировать:
	- Вопрос/тестовое задание: выбрать в ниспадающем меню Добавить страницу с вопросом

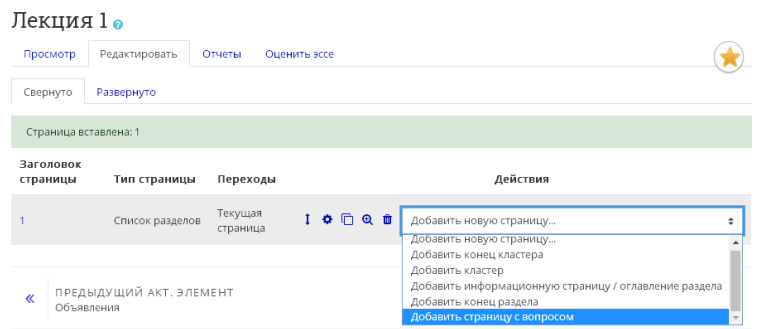

5. Выбрать Тип вопроса и создать его также как в тесте (см. Приложение 5 – создание вопросов – 2 этап)

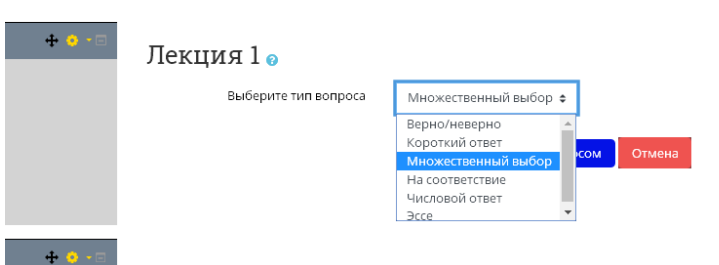

6. Самое главное при создании вопроса – ввести отзыв (например, ВЕРНО/НЕВЕРНО) и настроить переходы:

- Вы можете оставлять студента на странице с вопрос до тех пор, пока не ответит правильно, тогда выбирайте Текущая страница при неверном ответе
- Либо отправлять его при любом ответе на следующую порцию материала.

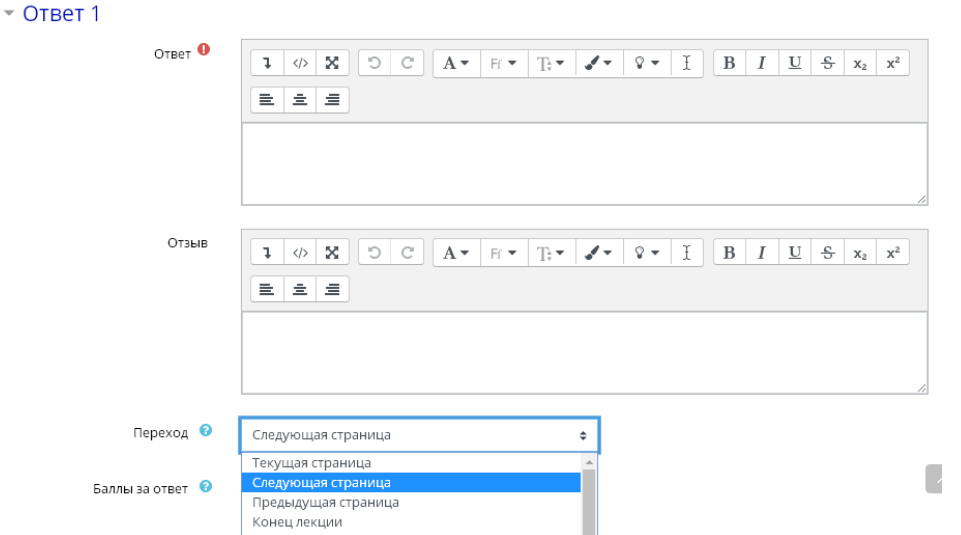

7. В режиме ПРОСМОТРА (соответствующая вкладка, вы отсматриваете созданные Вами элементы).

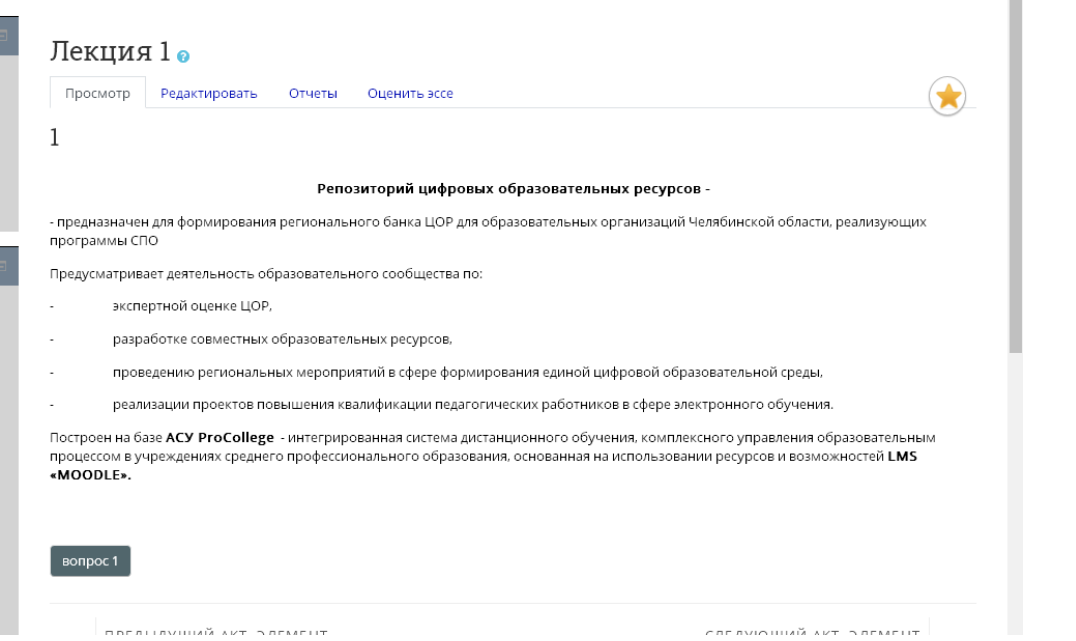

 $\mathcal{C}^{\mathcal{A}}$ 

8. Можно таким образом создать несколько информационных страничек и вопросов в нужном вам порядке.

Чередуйте режимы ПРОСМОТР/РЕДАКТИРОВАНИЕ

со страницами в режиме РЕДАКТИРОВАНИЕ:

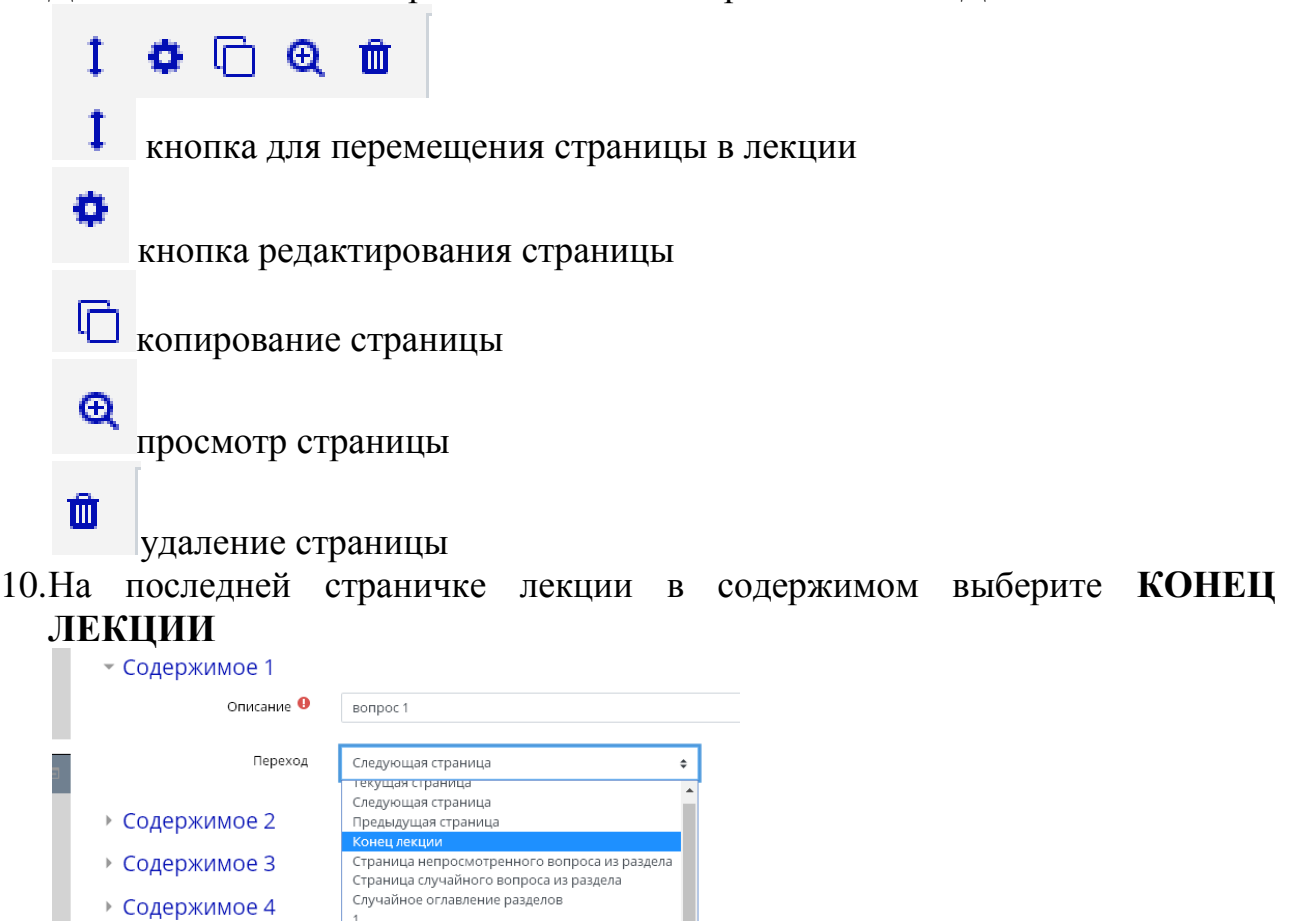

11.После создания страниц вернитесь к курсу и просмотрите результат.